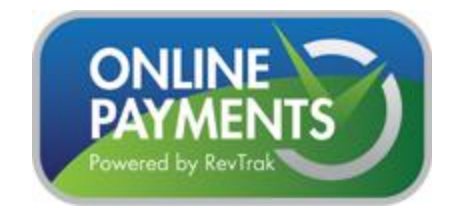

Valley Heights is currently accepting online payments for Text and Lunch Fees! The Valley Heights Web Store provides a time saving solution for families to make payments with a credit or debit card. Visit our Web Store at<https://valleyheights.revtrak.net/> today and check something off your to do list!

When you go to our Web Store, you will see the login page pictured below. Log in using your username and password that you use to log in to PowerSchool to view your child's grades and other info. If you do not have a parent login for PowerSchool, please contact the school and we will get one setup.

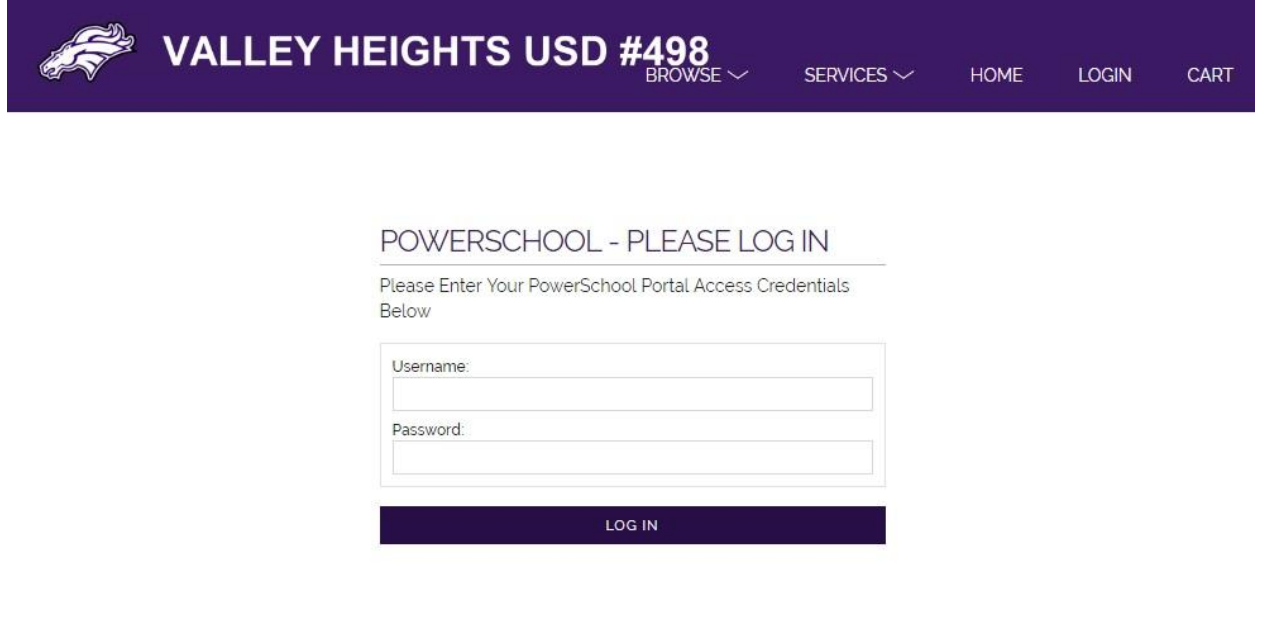

Once you login, you will see the Lunch Balance for you child(ren) (next picture). From this screen you can select a dollar amount button or you can enter your own amount in the box provided. Click the "Add Selected to Cart" button when finished.

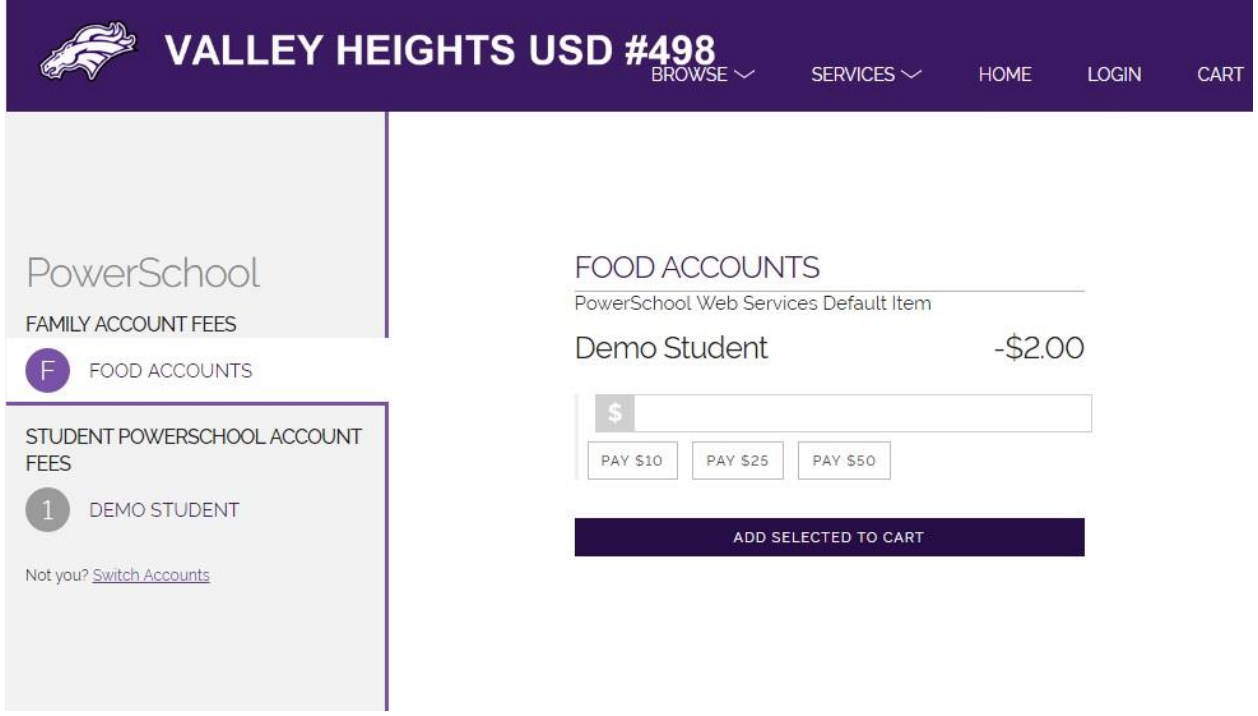

To see the Text Rental fees that your child(ren) may have, click on their name to the left. This will take you to the fee screen (pictured below). You can select the dollar amount for the fee or enter the amount that you would like to pay in the box provided. Click the "Add Selected to Cart" button when done.

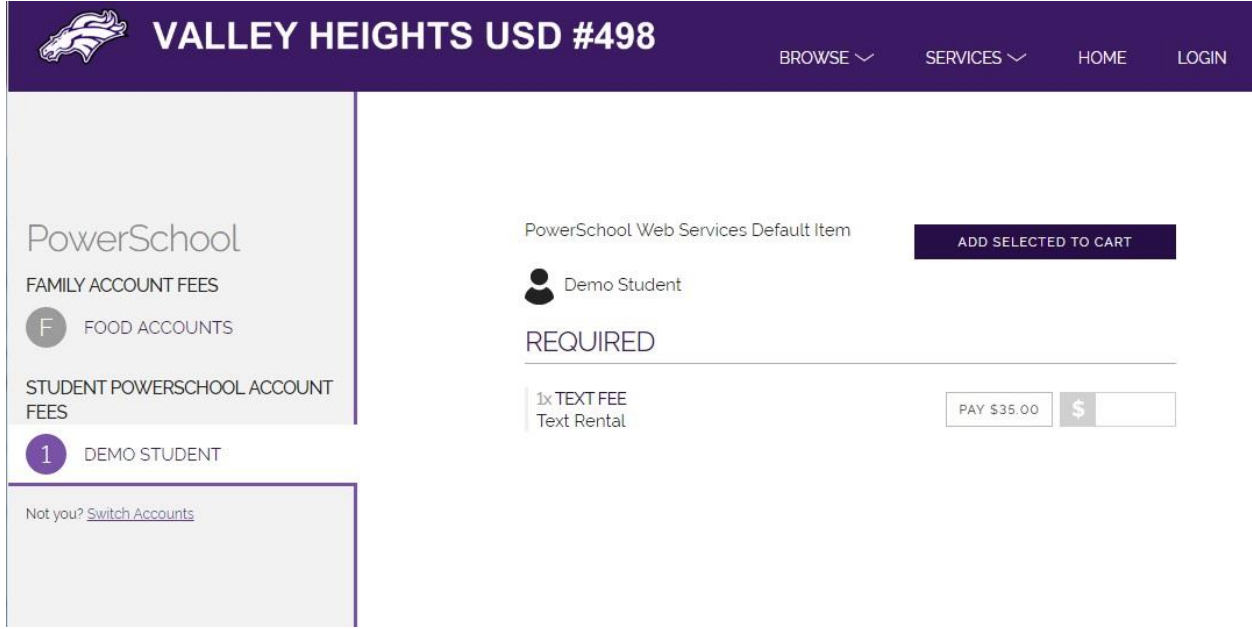

Once you have all the items added to the cart that you would like to pay for, click the "Checkout" button and you will be taken to the screen pictured below.

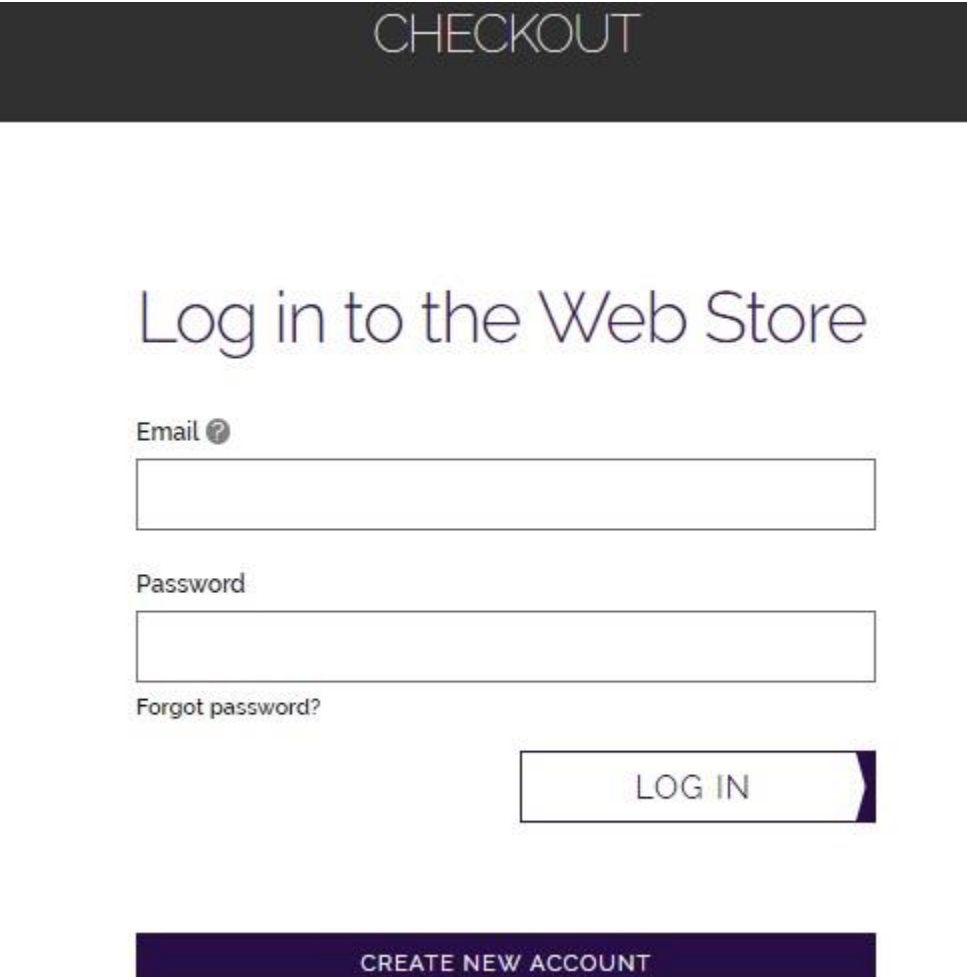

If you have made an online payment before and already have an account, you can log in and continue with the payment process.

If this is your first time to make an online payment with us, you will need to click on the "Create New Account" button and create a new account. After you have created your new account, you will continue with the payment process.

You can also access the Web Store from PowerSchool when you login to the Parent Portal and click on the "Balance" button in the navigation menu. The Transactions page will be displayed (pictured below). Click on the link "Click here to make an online payment" and you will be taken to the Web Store.

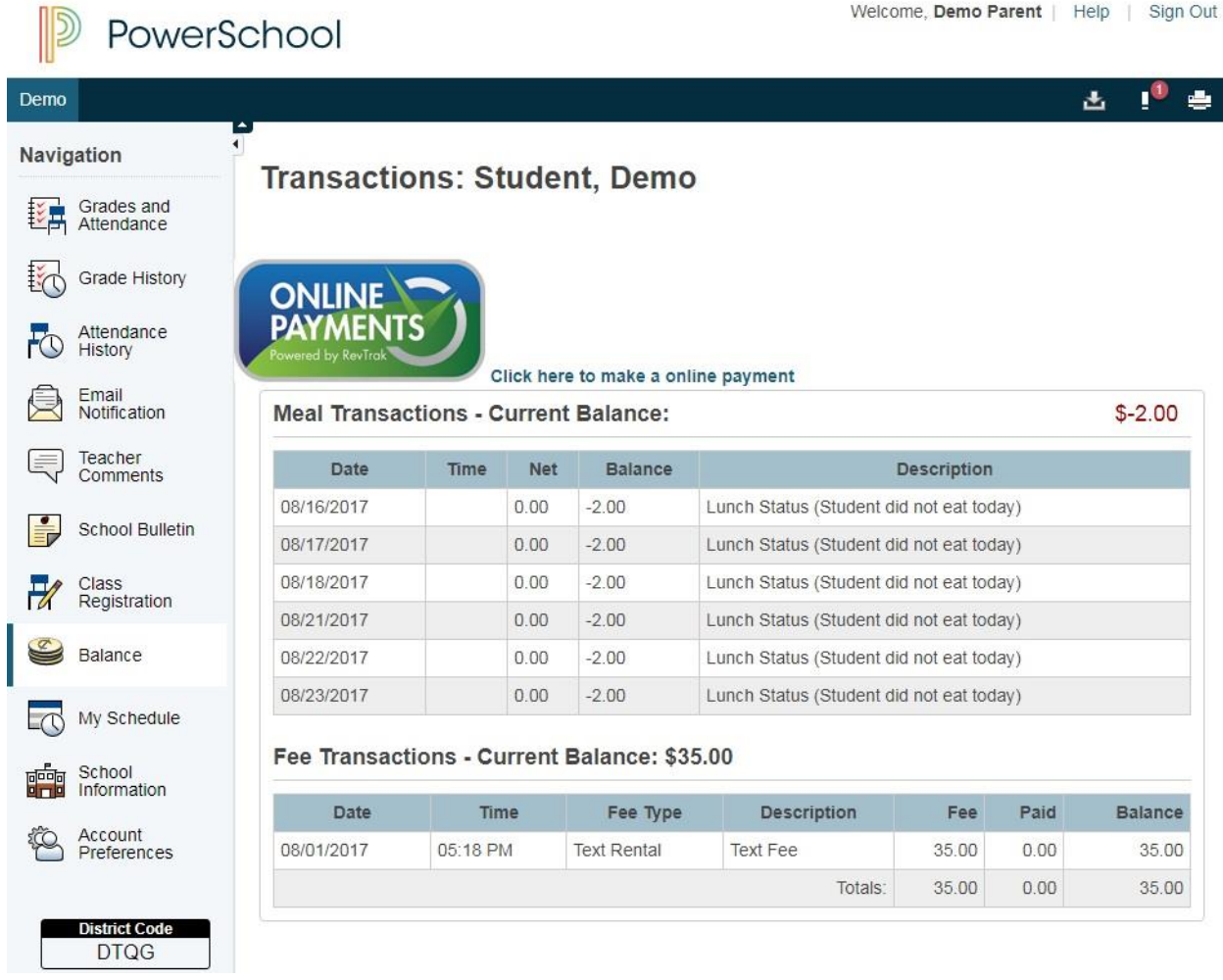